# **Tipps & Tricks**

klick auf den Home Button und anschließendem nach oben Wischen schließen. Abschließend in den iCloud-Einstellungen die Notizen wieder aktivieren. Nun sollte die App wieder funktionieren. *(des@ct.de)*

#### **Wir beantworten Ihre Fragen**

Fragen zu Beiträgen in der c't richten Sie bitte an

#### **unsere Kontaktmöglichkeiten:**

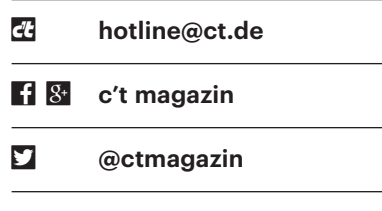

Alle bisher in unserer Hotline veröffentlichten Tipps und Tricks finden Sie unter **www.ct.de/hotline.**

#### **xDSL-Modem statt Router gesucht**

• Ich muss umzugsbedingt vom Kabel-<br>anschluss auf VDSL wechseln, will<br>aber meinen eigenen pfSense-Router wei-<br>terbetreiben. Bisher bin ich bei der Suche anschluss auf VDSL wechseln, will aber meinen eigenen pfSense-Router weiterbetreiben. Bisher bin ich bei der Suche nach VDSL-Modems nur über ein Allnet ALL126AS3 gestolpert. Das ist für die gestellte Aufgabe ein wirklich teures Gerät. Gibt es Alternativen?

**Falls Ihr pfSense-Router in einem**<br>(Mini-)ATX-Gehäuse steckt, schauen<br>Sie sich doch den Test der PCIe-Karte Vi-<br>gorNIC 132 in c't 20/16 noch mal an (siehe (Mini-)ATX-Gehäuse steckt, schauen Sie sich doch den Test der PCIe-Karte VigorNIC 132 in c't 20/16 noch mal an (siehe c't-Link). Das ist zwar eigentlich ein ausgewachsener Router zum Einbau in PCs, aber das Board lässt sich auch in den reinen Modembetrieb umschalten. Als externes Gerät hat Netgear vor Kurzem mit dem 50 Euro teuren DM200 ein xDSL-Modem ins Programm genommen. Laut Handbuch (siehe Link) ist es sogar Vectoring-fähig. Wir konnten bisher noch kein Gerät zum Test ergattern. Nicht ganz so günstig wie das DM200 ist das Vigor 130 von Draytek. Schließlich finden Sie auf Online-Basaren auch gebrauchte VDSL2- Modems der Telekom. Ein Speedport 300HS setzen wir selbst für Tests von Breitbandroutern (ohne integriertes Modem) an unserem T-VDSL50-Anschluss ein. Vectoring-fähig ist dieses Altgerät natürlich nicht. *(ea@ct.de)*

*DM200-Handbuch: ct.de/ymex*

#### **Notizen-App auf iPhone stürzt ab**

Seitdem ich mein iPhone 6s auf<br>iOS 10 aktualisiert habe, stürzt die<br>Notizen-App von Apple immer gleich nach<br>dem Öffnen ab. Auch ein Schließen der iOS 10 aktualisiert habe, stürzt die Notizen-App von Apple immer gleich nach dem Öffnen ab. Auch ein Schließen der App und ein Neustart des Telefons ändern nichts daran. Ist die App jetzt kaputt?

Wir konnten das Problem auf einem<br>
iPhone 6s reproduzieren. Bei uns hat<br>
es geholfen, in den Einstellungen unter<br>
iCloud den Punkt "Notizen" zu deaktivieiPhone 6s reproduzieren. Bei uns hat es geholfen, in den Einstellungen unter iCloud den Punkt "Notizen" zu deaktivieren. Dann die Notizen-App öffnen, kurz warten und anschließend mittels Doppel-

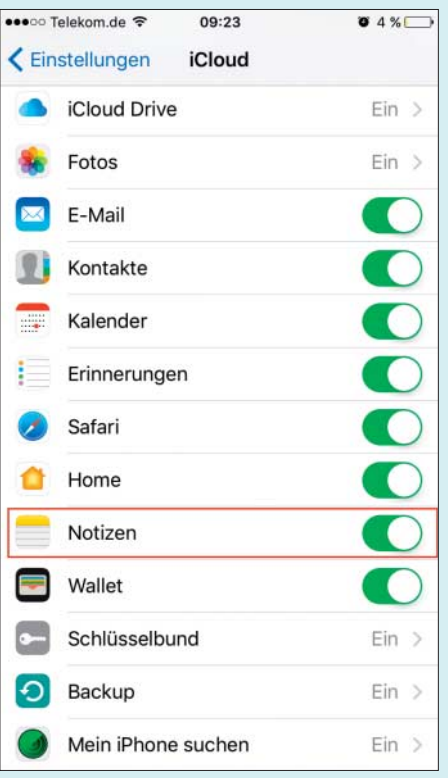

Nach einem Update auf iOS 10 kann Apples Notizen-App unmittelbar nach dem Öffnen abstürzen.

#### **macOS: TRIM für Dritt anbieter-SSDs aktivieren**

• Ich habe gelesen, dass nach dem Ein-<br>
bau einer SSD in einen Apple-Compu-<br>
ter macOS das Trim-Kommando verwei-<br>
gert. wenn es sich bei der SSD nicht um bau einer SSD in einen Apple-Computer macOS das Trim-Kommando verweigert, wenn es sich bei der SSD nicht um ein originales Apple-Ersatzteil handelt. Ist das richtig?

Tatsächlich aktiviert macOS den<br>Trim-Befehl nur bei SSDs mit Apple-<br>Firmware. Sie können das aber ab macOS<br>Version 10.10.4 problemlos von Hand auf Trim-Befehl nur bei SSDs mit Apple-Firmware. Sie können das aber ab macOS Version 10.10.4 problemlos von Hand auf der Kommandozeile nachholen. Öffnen Sie einfach ein Terminal-Fenster und geben Sie dort folgendes Kommando ein:

sudo trimforce enable

Sie werden nach Ihrem Nutzerpasswort gefragt, das Sie verdeckt eingeben; es wird Ihnen während der Eingabe also nicht angezeigt. Nun müssen Sie die Aktivierung noch mit "y" bestätigen. Anschließend startet Ihr Mac neu, danach ist Trim aktiviert. Ob es geklappt hat, verraten Ihnen die Systeminformationen unter "SATA/ SATA Express": Wenn Sie Ihre SSD ausgewählt haben, sollte im rechten Teil des Fensters "Trim-Unterstützung: Ja" stehen. Allerdings geschieht diese Änderung auf eigene Gefahr. Es empfiehlt sich, vorher ein Backup anzulegen. *(bkr@ct.de)*

## **Betrüger haben meine Daten**

• Ich habe soeben eine vorgebliche<br>Rechnung bekommen, in der mein<br>voller Name und meine korrekte Anschrift<br>verwendet wurde. Der Anhang ist wohl Rechnung bekommen, in der mein voller Name und meine korrekte Anschrift verwendet wurde. Der Anhang ist wohl ein Trojaner, den ich auch nicht geöffnet habe. Was mir Sorgen bereitet: Woher haben die Betrüger meine Daten? Muss ich befürchten, dass sie die von meinem Rechner geklaut haben und der bereits infiziert ist?

**Solution** Nein. An solche wertvollen, weil sehr<br>se in Kombination mit vollem Namen und<br>Anschrift gelangen Kriminelle in der spezifischen Daten wie E-Mail-Adresse in Kombination mit vollem Namen und Anschrift gelangen Kriminelle in der Regel durch Einbrüche etwa in den Server

eines Online-Händlers oder wie kürzlich bei Yahoo. Zwar werden natürlich auch auf infizierten Rechnern Adressdaten abgeerntet. Das kann jedoch genauso gut bei jemandem passiert sein, der Ihre Adressdaten in seinem Adressbuch gespeichert hat. Ohne konkretere Anzeichen für eine Infektion müssen Sie sich nicht unbedingt Sorgen machen.

Geklaute Datensätze werden in den verschiedensten Paketen im Untergrund verkauft; je mehr Informationen es zu einer E-Mail-Adresse gibt, desto teurer. Kriminelle Banden, die die Wahrscheinlichkeit erhöhen wollen, dass ihre Spam-Mails geöffnet werden, nehmen etwas mehr Geld in die Hand und kaufen qualifizierte Adressen mit Namen und Anschrift. Sie verbinden damit die Hoffnung, dass ihnen das mehr erfolgreiche Infektionen beschert und beispielsweise die dabei installierten Erpressungs-Trojaner das investierte Geld wieder einbringen. *(ju@ct.de)*

#### **Netflix liefert auf PS4 Pro HDCP-2.2-Fehler**

¯?Ich habe mir eine Playstation 4 Pro gekauft und wollte auf ihr – wie zuvor auch mit meiner PS3 – Netflix-Videos schauen. Allerdings bricht die Netflix-App schon beim Start mit der Fehlermeldung "Dieser Inhalt wird nicht angezeigt, da Ihr TV kein HDCP 2.2 unterstützt" ab. Die Aussage ist insoweit korrekt, als mein HD-Beamer nur HDCP 1.4 unterstützt. Die Netflix-Hotline bestätigte, dass die PS4 Pro als UHD-Abspieler eine komplette Kette von HDCP-2.2-Geräten erfordere. Auch einen Zugriff auf SD/HD-Inhalte könne man nicht gestatten, wenn das Abspielgerät UHD-fähig ist. Mir blieben demnach laut Netflix nur folgende Möglichkeiten: die ausrangierte PS3 wieder in Betrieb zu nehmen oder meinen voll funktionsfähigen 1000-Euro-Beamer wegzuwerfen und einen neuen UHD-Beamer kaufen, den ich gar nicht brauche. Gibt es noch eine andere Lösung?

Diese übergriffige Kopierschutzpraxis,<br>die zahlenden Kunden unnötigerweise<br>Knüppel zwischen die Beine wirft, ist lei-<br>der weit verbreitet. In Ihrem Fall hilft es. die zahlenden Kunden unnötigerweise Knüppel zwischen die Beine wirft, ist leider weit verbreitet. In Ihrem Fall hilft es, wenn Sie Ihre 4K-fähige Playstation Pro künstlich rückstufen. Dazu schalten Sie das Gerät komplett aus und starten dann in den sogenannten Safe Mode, indem Sie den Einschaltknopf mindestens 7 Sekunden gedrückt halten; die Playstation piept dann ein zweites Mal. Im folgenden Menü gibt es HDCP-Optionen. Dort können Sie den Modus von "Automatik" auf "HDCP 1.4" umschalten. Damit kann die PS4 Pro keine kopiergeschützten UHD-Inhalte mehr abspielen; Netflix wird wieder ohne Fehlermeldung starten und wie bisher SD/HD-Inhalte abspielen.

Beachten Sie jedoch für den Fall, dass Sie sich irgendwann einen 4K-Monitor anschaffen, dass Sie sich mit dem Downgrade auch den Zugang zu kopiergeschützten UHD/4K-Inhalten verbaut haben. *(ju@ct.de)*

#### **Boot-Camp-Treiber gezielt herunterladen**

• Ich habe auf meinem neuen Mac mit<br>Boot-Camp Windows 10 installiert.<br>Wie komme ich nach der Windows-Installation an die Boot-Camp-Treiber heran. Boot-Camp Windows 10 installiert. Wie komme ich nach der Windows-Installation an die Boot-Camp-Treiber heran, damit ich sie bei Bedarf zur Hand habe? Ich finde weder unter Windows noch mac-OS einen entsprechenden Ordner. Auch auf Apples Support-Seiten scheint es keine direkte Download-Möglichkeit zu geben.

**EREGISTER ERECT:** Bei neueren Macs erstellt der Boot-<br>Camp-Assistent nicht mehr einen<br>bootfähigen USB-Stick, sondern eine ver-<br>borgene Partition mit den Windows-In-Camp-Assistent nicht mehr einen bootfähigen USB-Stick, sondern eine verborgene Partition mit den Windows-Installationsdateien und den Boot-Camp-Treibern auf dem Systemlaufwerk. Nach erfolgter Windows-Installation löscht er diese wieder.

Das passende Treiberpaket können Sie sich dennoch jederzeit herunterladen: Sie starten den Boot-Camp-Assistenten und wählen aus der Menüleiste unter "Aktion" den Punkt "Windows-Supportsoftware laden". Anschließend geben Sie einen Speicherort an. Ist der Download beendet, werden Sie nach Ihrem Kennwort gefragt und macOS entpackt das Paket im angegebenen Ziel automatisch in den Ordner "WindowsSupport". Den können Sie nun beispielsweise auf einen USB-Stick verschieben oder direkt von Windows auf die macOS-Partition zugreifen. *(bkr@ct.de)*

#### **Lautschrift unter Windows, Linux und macOS schreiben**

Staat die Aussprache von Wörtern auf<br>meinem Rechner darstellen?<br>meinem Rechner darstellen? für die Aussprache von Wörtern auf meinem Rechner darstellen?

Die Zeichen der International Phone-<br>Seite adressierbar. Für deren Darstellung<br>benötigen Sie einen Unicode-Font, der tic Association (IPA) sind als Unicode-Seite adressierbar. Für deren Darstellung benötigen Sie einen Unicode-Font, der diese IPA-Schriftzeichen umfasst. Unter Windows ab Version 95 und unter macOS sind einige solche Fonts schon serienmäßig installiert, eine Liste finden Sie auf der Webseite www.phon.ucl.ac.uk/home/ wells/ipa-unicode.htm.

Unter Windows, macOS und Linux kann man Unicode-Zeichen mausgesteuert eingeben. Unter Windows 10 dient dazu die Zeichentabelle aus dem Anwendungsbereich Windows-Zubehör. In deren erweiterter Ansicht wählt man "Gruppieren nach:/Unicode-Unterbereich:/Zusatzzeichen für Lautschrift". Unter macOS öffnet man die Tabelle über "Symbole und Emojis einblenden". Die Palette zeigt standardmäßig nur Emojis an, doch wenn man sie erweitert, kann man auch andere Zeichenkategorien auswählen, zum Beispiel phonetische Zeichen. Unter Linux kann je nach Distribution ein anderes Werkzeug zur Verfügung stehen. Bei Gnome heißt es "Zeichentabelle", darin kann man unter "Ansicht/Nach Unicode-Block" die Einstellung "IPA-Erweiterungen" wählen. Nach diesen Vorbereitungen lassen sich

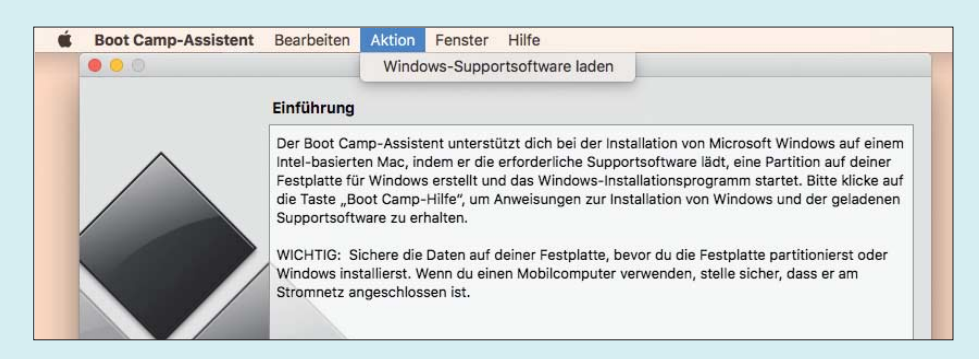

Mit dem Boot-Camp-Assistent kommt man jederzeit an Apples Windows-Treibersammlung.

Phonetik-Zeichen per Drag & Drop an die gewünschte Stelle übertragen.

Häufig benutzte Unicode-Zeichen kann man unter Windows und an der Linux-Konsole auch direkt per Tastatur eingeben, indem man deren dezimale Nummern aus der Unicode-Tabelle – etwa anhand eines Spickzettels – mit gedrückter Alt-Taste auf dem Ziffernblock eintippt. Die Nummern finden sich in der oben genannten Webseite. Nummern unter 256 muss man bei Windows mit einer führenden 0 eintippen, sonst selektiert das System abweichende Zeichen aus seiner eigenen Codepage.

Unabhängig vom Betriebssystem bieten gängige Textbearbeitungen eigene Bildschirmdialoge zur mausgesteuerten Eingabe von Sonderzeichen. Diese findet man bei Word im Ribbon-Tab "Einfügen" unter "Symbol", bei LibreOffice- und OpenOffice Writer unter "Einfügen/Sonderzeichen". *(hps@ct.de)*

#### **AirPlay unter Kodi kaputt**

• Ich nutze das Mediencenter Kodi, um<br>meine Filmsammlung zu verwalten.<br>Nun habe ich bemerkt, dass ich Musik von<br>meinem iPad per AirPlav an Kodi streameine Filmsammlung zu verwalten. Nun habe ich bemerkt, dass ich Musik von meinem iPad per AirPlay an Kodi streamen kann. Doch wenn ich unter "Verfügbare Geräte" Kodi auswähle, erscheint nur eine Fehlermeldung.

**Example 18 Separat das klappt, muss man in den Kodi-Einstellungen unter Dienste beim AirPlay-Eintrag die Option "AirPlay Unter-**<br>Stützung für Videos' und 'Bilder' aktivie-Kodi-Einstellungen unter Dienste beim AirPlay-Eintrag die Option "AirPlay Unterstützung für ,Videos' und ,Bilder' aktivieren" abwählen. Dann kann man zumindest Musik via AirPlay über Kodi streamen. Bilder und Videos lassen sich aktuell nur übertragen, wenn auf einem iPhone oder iPad maximal iOS 8 läuft. *(des@ct.de)*

#### **Daten von Android-Gerät retten**

Seit Kurzem startet mein Android-<br>Gerät ständig neu. Es erscheint noch<br>kurz an meinem Linux-PC als USB-Gerät,<br>verschwindet aber recht schnell wieder. Gerät ständig neu. Es erscheint noch kurz an meinem Linux-PC als USB-Gerät, verschwindet aber recht schnell wieder. Ich habe versucht, meine Daten mithilfe des Debug-Modus zu retten, doch das manuelle Kopieren von Dateien per adb pull wird nie fertig, da es den Kopiervorgang immer wieder von vorn beginnt und bereits kopierte Dateien erneut herunterlädt. Gibt es einen Weg, bereits kopierte Dateien zu überspringen?

**Example 18 Startup School Selbst kann das Python-Skript Adb-sync veröffent-**<br>Licht. Es dient dazu. Dateien von Androidnicht. Google hat jedoch auf GitHub das Python-Skript Adb-sync veröffentlicht. Es dient dazu, Dateien von Android-Geräten per Adb auf den PC zu synchronisieren. Es arbeitet also ähnlich wie rsync. Mit dem Befehl adb-sync –reverse /sdcard/Downloads ~/Downloads können Sie etwa Ihre Downloads vom Smartphone auf Ihren PC synchronisieren. Falls die Verbindung unterbrochen wird, setzt Adbsync den Abgleich an der gleichen Stelle wieder fort. *(mls@ct.de)*

*Adb-sync: ct.de/yppt* 

#### **Windows 10: Zugriffs berechtigung für Ordner**

Solution Zugriff auf einen "verbotenen"<br>Ordner habe ich bei der Fehlermel-<br>dung "Sie verfügen momentan nicht über<br>die Berechtigung des Zugriffs auf diesen Ordner habe ich bei der Fehlermeldung "Sie verfügen momentan nicht über die Berechtigung des Zugriffs auf diesen Ordner" versehentlich auf "Fortsetzen" geklickt und damit dauerhaft seine Berechtigungen geändert (siehe c't 25/15, S. 166 bzw. http://heise.de/-2910191). Dieser Zustand hat alle Windows-Updates

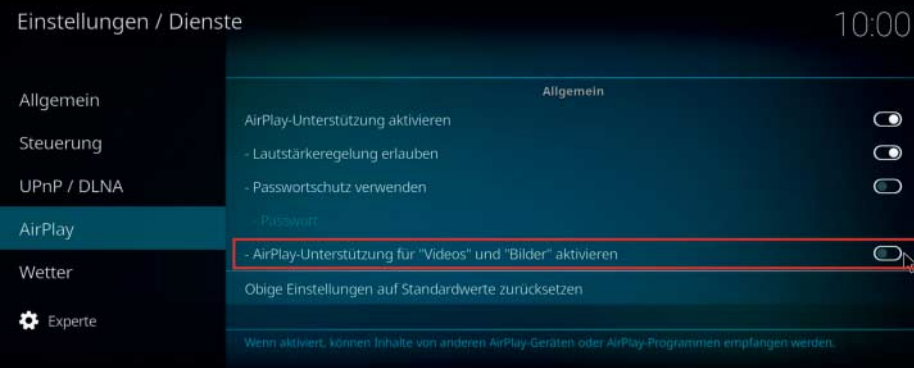

Wer auf seinem iPhone iOS 9 oder 10 installiert hat, muss die rot markierte Funktion in Kodi abwählen, um Musik via AirPlay streamen zu können.

bis zum aktuellen Windows 10 überlebt. Gibt es eine einfache Möglichkeit, das wieder rückgängig zu machen?

Die wohl praktikabelste Lösung setzt<br>
eine zweite Installation derselben<br>
Windows-Version im Originalzustand<br>
voraus. um von dort die normalerweise eine zweite Installation derselben Windows-Version im Originalzustand voraus, um von dort die normalerweise gesetzten Rechte zu übernehmen. Wenn Sie die haben, können Sie es sich aber relativ einfach machen, indem Sie mit dem Kommandozeilenprogramm icacls und dessen Option /save die Rechte in der unverfälschten Installation in eine Datei exportieren und die auf dem betroffenen System mit icacls /restore wieder importieren. Näheres über die Optionen des Programms verraten icacls /? oder die Referenz im Microsoft TechNet (siehe c't-Link). *(hos@ct.de)*

*Technet-Beitrag: ct.de/ycna*

### **Word schiebt Fußnotentext auf die nächste Seite**

• Ich schreibe derzeit eine wissen-<br>schaftliche Arbeit mit vielen, zum Teil<br>sehr langen Fußnoten. In diesen umbricht<br>Word den Text gelegentlich auf die nächsschaftliche Arbeit mit vielen, zum Teil sehr langen Fußnoten. In diesen umbricht Word den Text gelegentlich auf die nächste Seite. Wie kann ich das verhindern?

 $\begin{tabular}{|l|l|} \hline \textbf{Word bietet dazu in den Einstellun-} \\ \hline \textbf{gen zur Absatz-Formatierung die Option \textbf{op} Absatz zusammenhalten \textbf{St} \\ \textbf{Standardmäßie ist sie abgeschaltet. Um} \end{tabular}$ gen zur Absatz-Formatierung die Option "Diesen Absatz zusammenhalten". Standardmäßig ist sie abgeschaltet. Um einen einzelnen Textumbruch zu korrigieren, platzieren Sie den Cursor in den betroffenen Fußnotentext und klicken im Start-Menüband im Bereich "Absatz" rechts unten auf das Kästchen mit dem Pfeil. Im Dialog mit den Einstellungen finden Sie die Option im Reiter "Zeilenund Seitenumbruch", die Sie nur aktivieren müssen.

Um den Fußnotentext im gesamten Dokument zusammenzuhalten, sollten Sie die Formatvorlage "Fußnotentext" ändern. Dazu platzieren Sie den Cursor in irgendeine Fußnote und wählen nach einem Rechtsklick im Kontextmenü den Eintrag "Formatvorlage". Im Dialog ist die Fußnotentext-Vorlage dann bereits selektiert. Klicken Sie nun auf "Ändern" und wählen Sie im folgenden Dialog über die Schaltfläche "Format" den Eintrag "Absatz". Die Option zum Zusammenhalten des Absatzes finden Sie auch hier im Reiter "Zeilen- und Seitenumbruch".

*(db@ct.de)*